## **SMART Notebook**

## **Downloading & Installing**

- 1. Download the Voki widget from: <http://goo.gl/imXmX>
	- a. Free SMART Exchange account required to downloaded
		- b. Save the file to an easy to find location
- 2. Double-click on the file downloaded in step 1 to install
	- a. SMART Notebook will open

INTERACT<br>Cheal Sheel

b. The Voki widget is now part of the SMART Notebook Gallery (search Voki to find it)

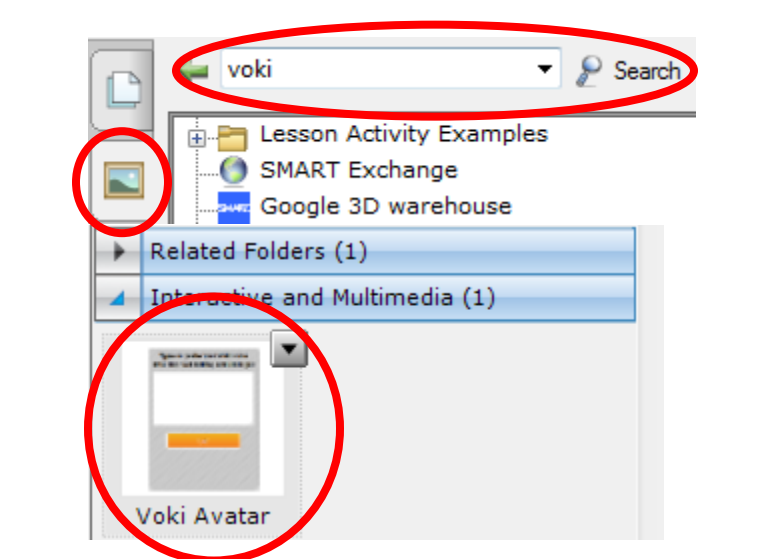

**Embedding Voki into SMART Notebook Other Uses for the Voki Widget**

- 1. Insert the Voki widget into a Notebook file
- 2. Create a Voki (http://www.voki.com)
- 3. Click on the "Publish your Voki" button

## ු කි Publish your Voki

- 4. Set the desired Voki size
- 5. Copy all the embed code
	- a. Right-click on the code  $\rightarrow$  Copy
	- b. or press CTRL + C on the keyboard
- 6. Paste the code into the Voki widget
	- a. Press CTRL + V
	- b. Note: Right-click  $\rightarrow$  Paste does not work within the Voki widget
	- c. Click Go!

## 1. YouTube.com

- a. Go to the YouTube video
	- b. Click on the Share button (below video window)
	- c. Click the Embed button
	- d. Copy the Embed code
	- e. Paste the code into the Voki widget
	- f. Resize the widget to fit the video
- 2. Blabberize.com
	- a. Go to the Blabberize video
	- b. Click the "Share It!" button
	- c. Copy the Embed code
	- d. Paste the code into the Voki widget
	- e. Resize the widget to fit the video
- 3. Other sites that have worked with the Voki widget
	- a. Blabberize.com
	- b. Animoto.com
	- c. Google Docs
- 4. The Voki widget will likely support embed code any site

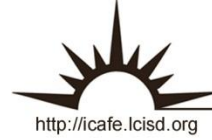

**Integrating Technology Realistically Among Classroom Teachers**